# 申し込み前に必ずお読みください 令和6年度入園申し込み オンライン操作マニュアル

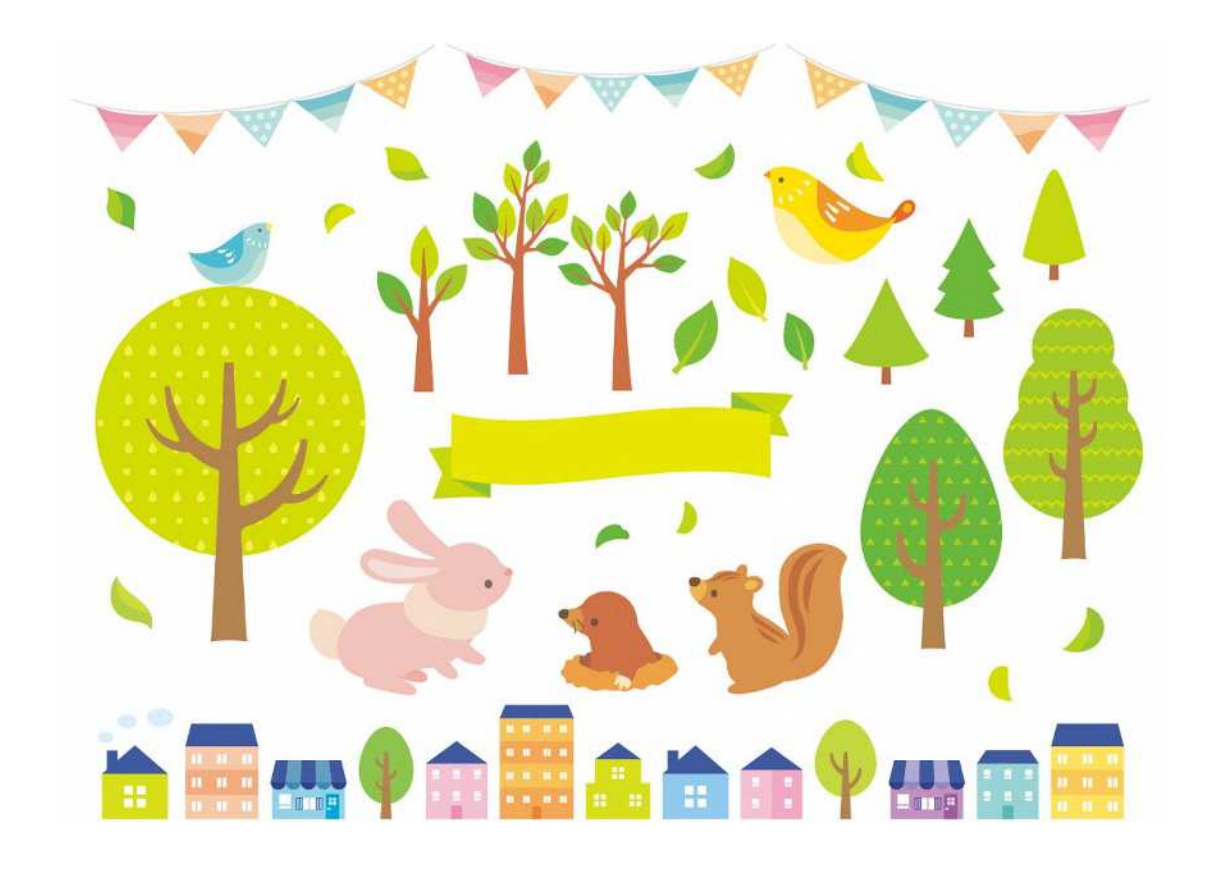

☆一斉申し込みの受付期間

## 受付期間:令和5年10月2日(月)~10月13日(金) 受付方法:オンライン申し込みのみ (右記QRから)

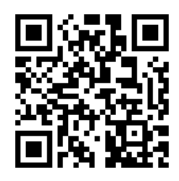

※申し込みにあたり、本操作マニュアルをよく読み、必要書類等を準備し申し込みください。 期間内に必要書類の提出がない場合、入力情報が入園調整に反映されない場合があります。 ※通訳が必要など、やむを得ない事情によりオンライン申し込みのできない方は保育幼稚園課 にご相談ください。

#### 電子申し込みにあたっての注意事項

- (1) マイナンバーカードについて
	- マイナンバーカードをお持ちでない方でも申し込み可能です。ただし、申し込み画面内に保 護者のマイナンバーを入力していただく箇所があるため、お手元に通知カード等、マイナン バーがわかる書類をご準備ください。

(マイナンバーカードを利用した申し込みも可能ですが、その場合は専用アプリのダウンロ ードやカードに設定された各種パスワード、暗証番号入力が必要となります。)

- (2) 申し込みに必要な機器類について
	- スマートフォン、パソコンどちらでも申し込みが可能です。身分証明書や必要書類を撮影し て添付する必要があるため、カメラ付きのスマートフォンから申し込みいただくことをお勧め します。
- (3) 所要時間と入力項目について

入力いただく情報は入園を審査する重要な情報となります。項目が多い点、あらかじめご了 承ください。申し込みに必要な時間の目安は15分程度です(申込人数が一人の場合)。スム ーズな申し込みとなるよう、本操作マニュアルの次ページより申し込みに必要な項目をご確 認いただき、申し込みに必要な情報をあらかじめご準備ください。

(4) 申し込みボタンが押せない場合は、お使いの端末の動作環境をご確認ください iPhone、iPadをご利用の方⇒ Safari(サファリ)、Google Chrome(グーグルクローム) Andoroidをご利用の方⇒ Google Chrome(グーグルクローム) (QRコードから読み込みした場合は、自動的に上記のブラウザが立ち上がることが多いです。)

#### (5) ブラウザの「戻るボタン」は使わないでください。

前の画面に戻りたい場合は、必ず画面内の「戻る」ボタンを押してください。申し込み情報 のセキュリティを守るため、ブラウザの戻るボタンを押すとすべてのデータが消えてしまう 設定になっています。

(6) 申し込み途中のデータについて

申し込み途中のデータを保存する機能があります。申し込み画面を一番下までスクロール し、「入力内容を保存する」というボタンを押して入力内容「ダウンロード」してくださ い。再開する場合は「申請の再開」のボタンを押して、保存したファイルを選択して再開し てください。

(7) 説明画像について

画面はイメージです。文言等については実際の画面と異なる場合がございますが、入力いた だく内容は同じです。

(8) その他

本操作マニュアルについてご不明な点がありましたら、甲賀市役所こども政策部保育幼稚園 課(TEL0748-69-2180)までお問合せください。

#### 申し込み画面①(オンライン申し込みのための操作)

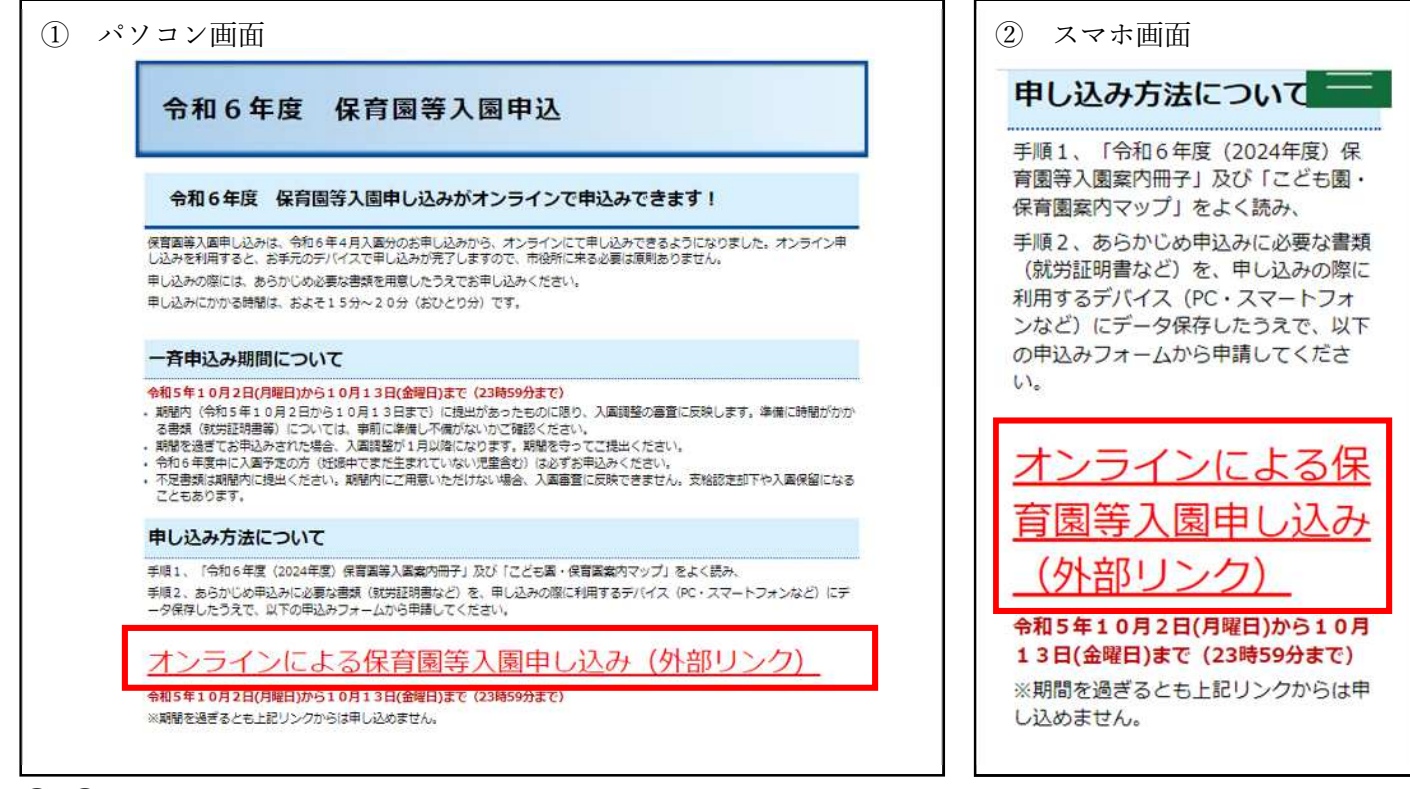

 ② 保育園等入園案内冊子または本操作マニュアルに記載されているオンライン申し込み用の QRコードを読み取ると、市ホームページへ移動します。ページ内の「オンラインによる保育 園等入園申し込み(外部リンク)」を押してください。

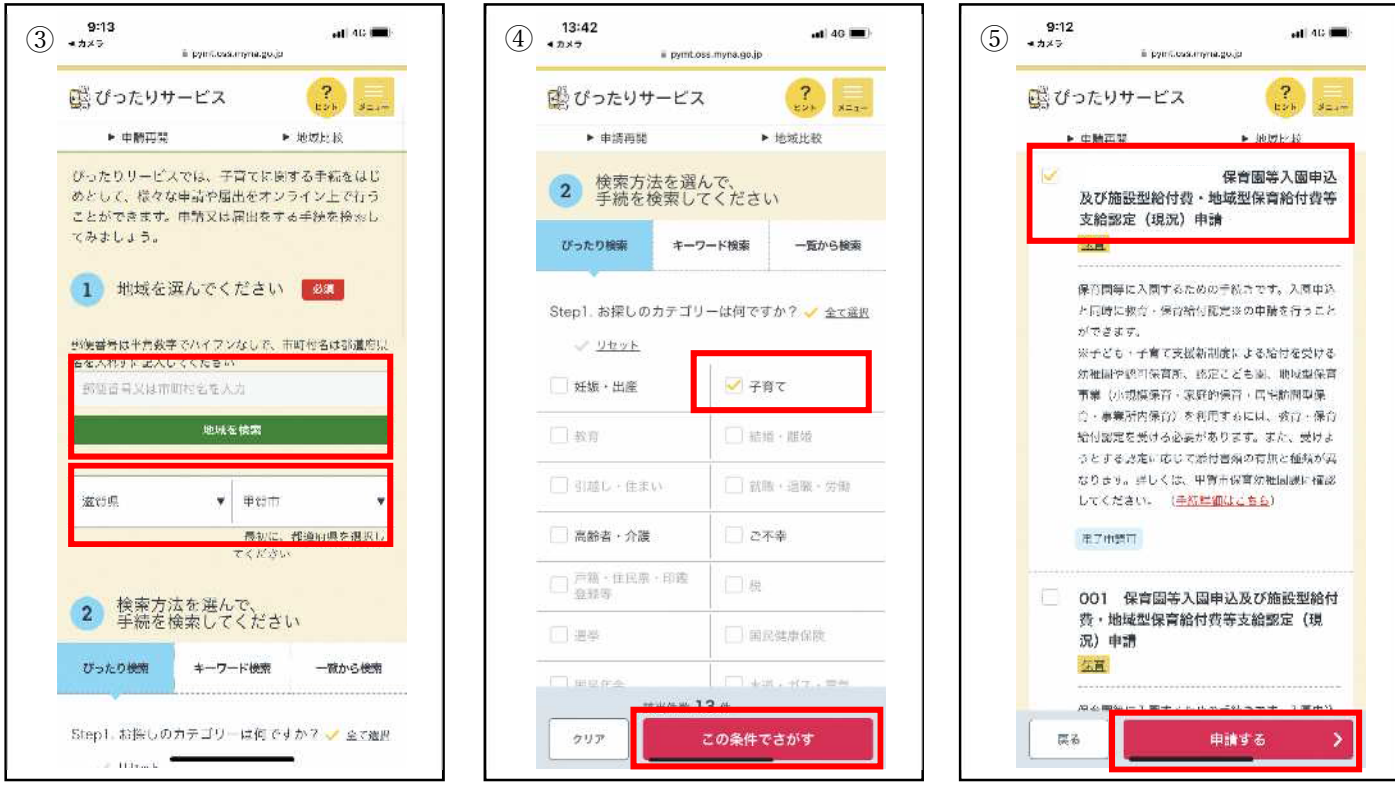

- 「郵便番号」を入力し地域を検索するか、「滋賀県甲賀市」を選択してください。
- 「子育て」にチェックを入れて、「この条件でさがす」を押してください。
- 「保育園等入園申込及び施設型給付費・地域型保育給付費等支給認定(現況)申請」にチェッ クを入れて、「申請する」を押してください。

## 申し込み画面②(オンライン申し込みのための操作)

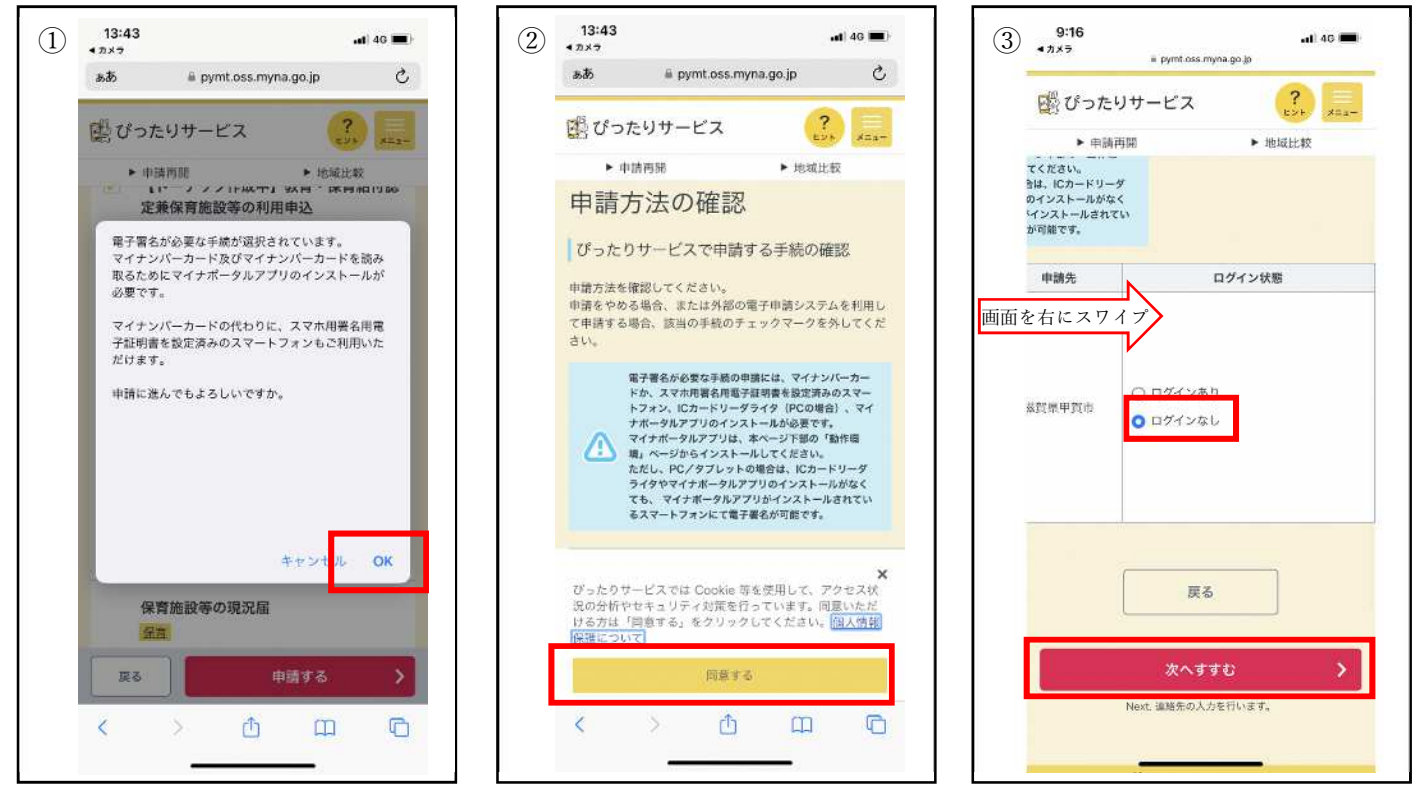

- ① マイナンバーカードなしでも申し込み可能のため、「OK」を押してください。
- ② Cookieの利用について同意いただける方は「同意する」を押してください。
- ③ 画面を右にスワイプし、「ログインなし」を選択し、「次へすすむ」を押してください。

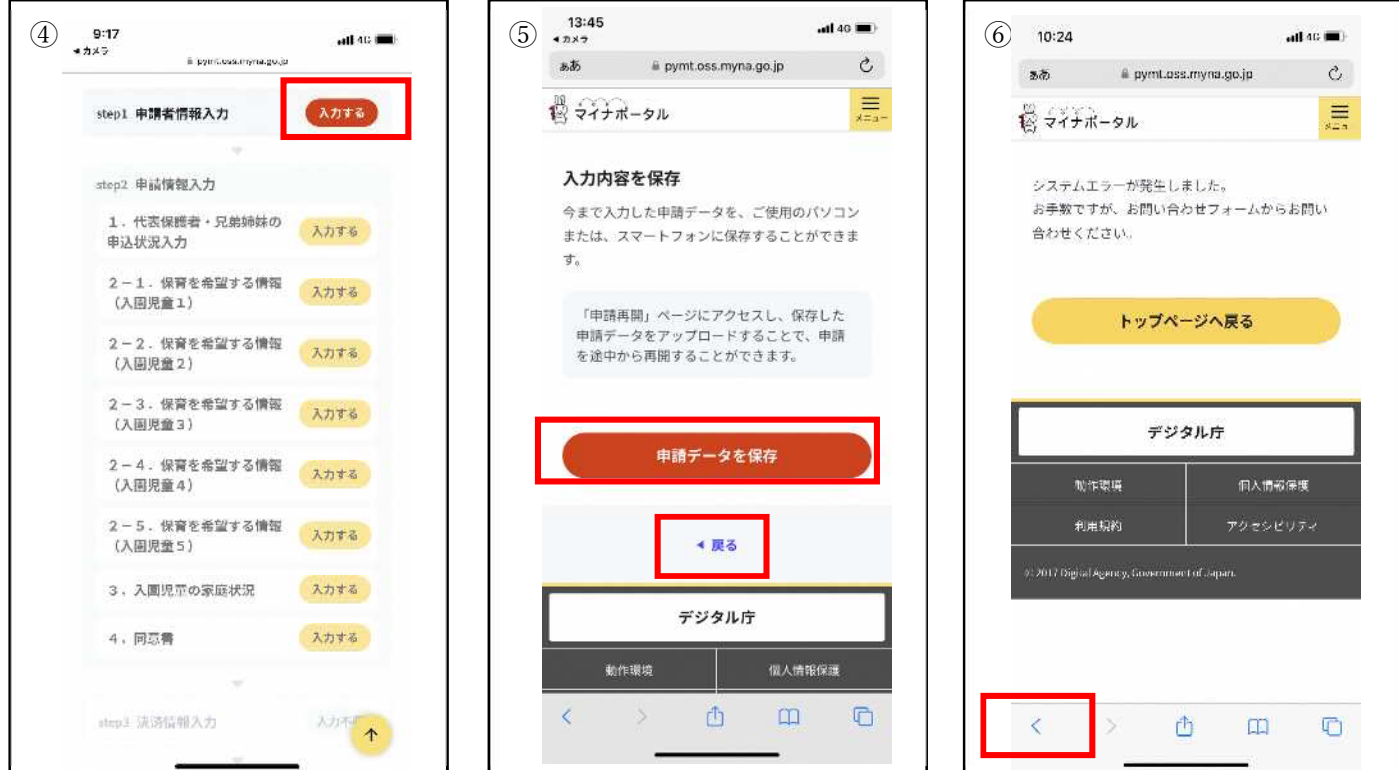

- ④ 申し込み者情報入力の「入力する」を押してください。入力項目に沿って申込者の名前など の入力をしていきます。
- ⑤ 入力途中で内容の保存が行えます。再開は手続きの検索・電子申請のトップ画面の「申請の 再開」ボタンから行えます。前の画面に戻る場合、必ず「戻る」ボタンを押してください。
- ⑥ ブラウザの「戻るボタン」は使わないでください。システムエラーが発生し、トップページ へ戻ってしまいます。

## 申し込み画面③(申請者情報入力)

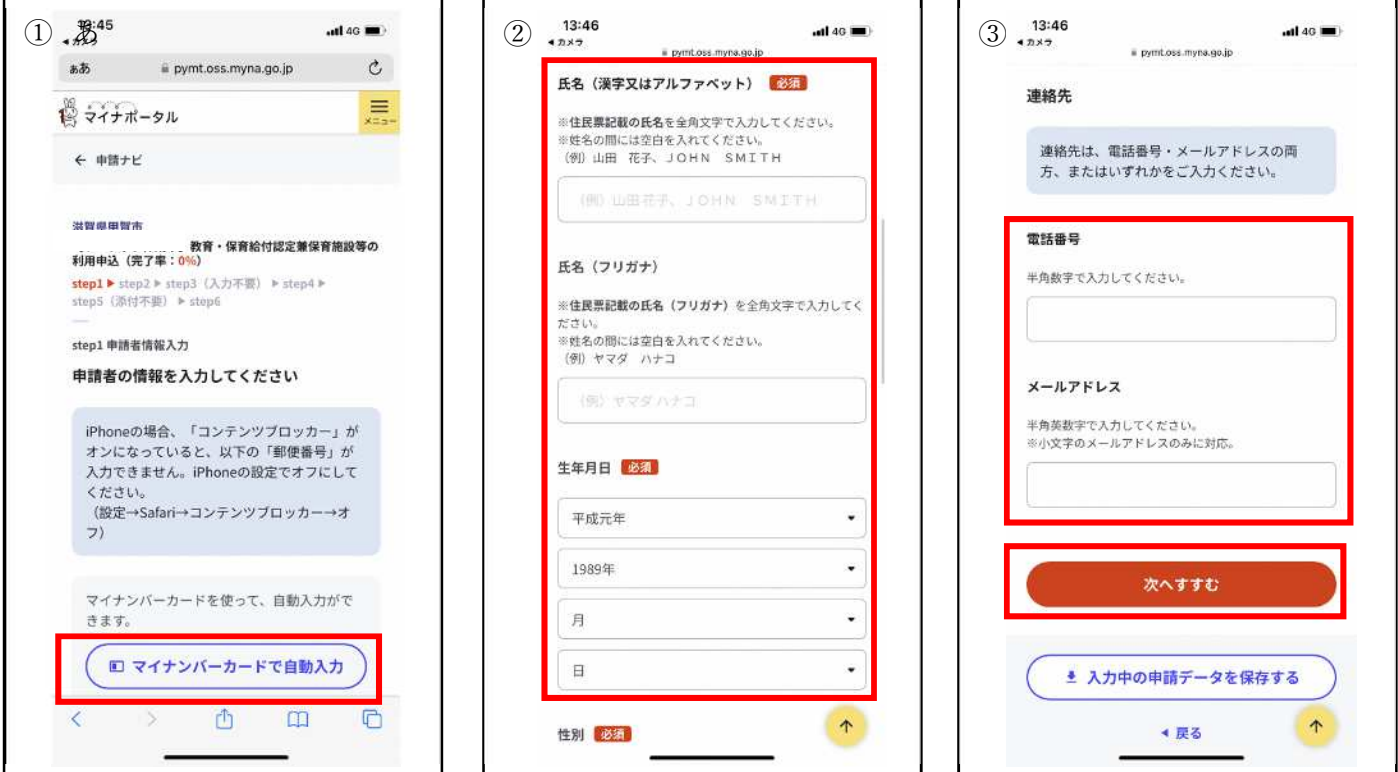

① 申込者(入力者・保護者等)の情報を入力してください。(マイナンバーカードを利用した 申し込みも可能ですが、その場合は専用アプリのダウンロードやカードに設定された各種パ スワード、暗証番号入力が必要となります。)

② ③ 各項目を入力し、「次へすすむ」を押してください。

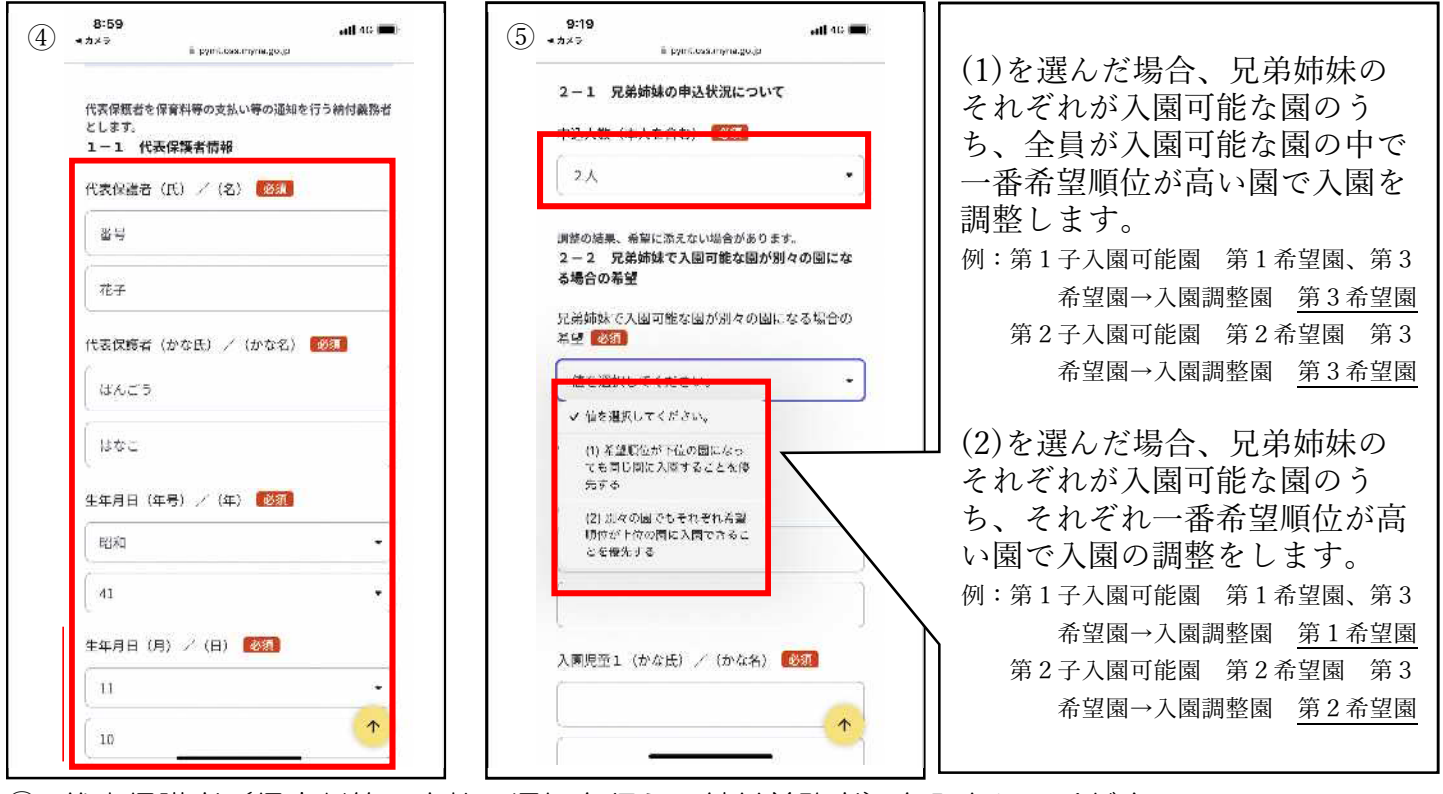

④ 代表保護者(保育料等の支払い通知を行う、納付義務者)を入力してください。

⑤ 兄弟姉妹同時申し込みをする場合、申し込み人数欄の「2人」以上を選択してください。 兄弟姉妹で同じ園を希望するなど、入園条件を選んでください。

#### 申し込み画面④(入園児童等情報入力)

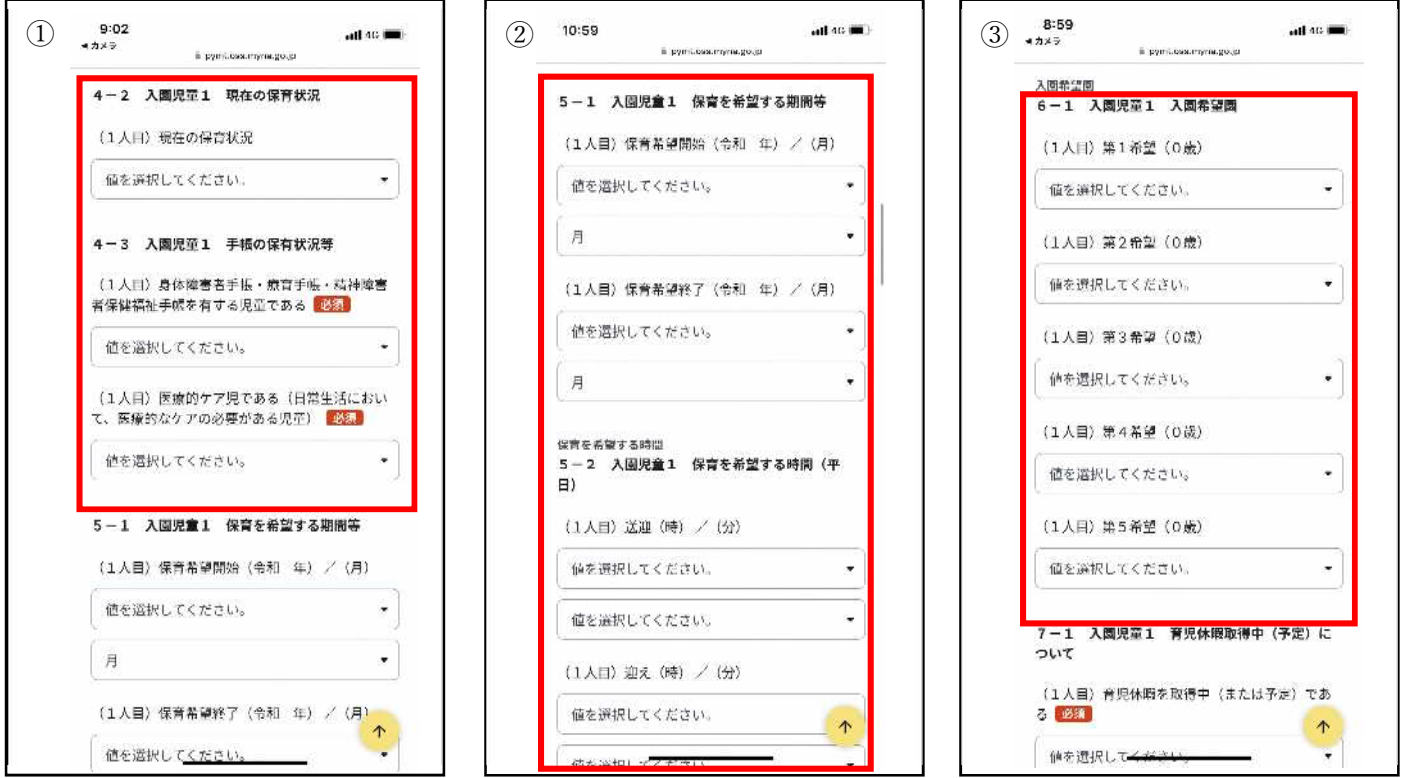

① 入園を希望する児童について一人目から入力してください。

- ② 保育を希望する期間及び時間を記入してください。
- ③ 入園希望の保育園を選択してください。必ず第5希望まで選択してください。なお、第2希 望以下がない場合は、必ず「なし」を選択してください。

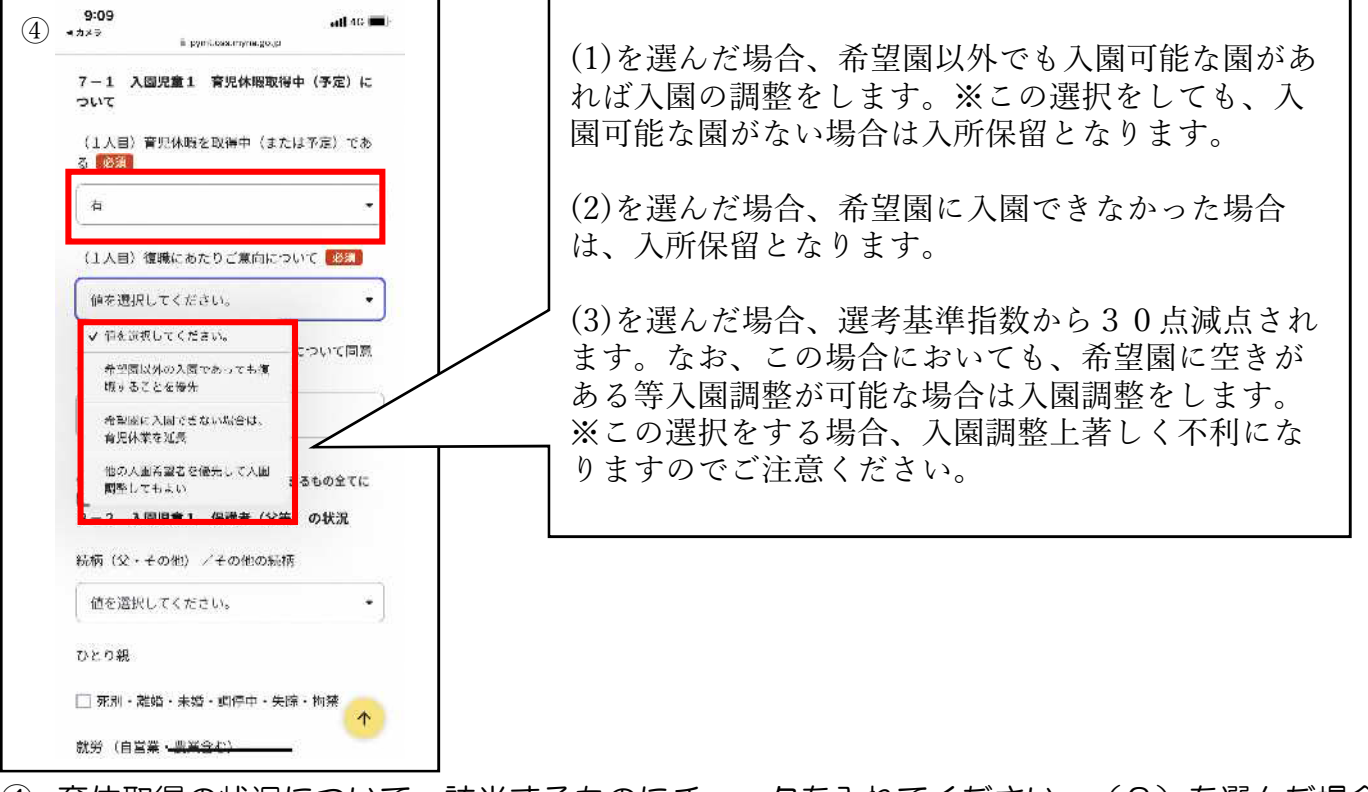

④ 育休取得の状況について、該当するものにチェックを入れてください。(3)を選んだ場合、 入園基準審査指数が-30 点されます。冊子をよく読み、該当する場合のみチェックを入れてく さい。

#### 申し込み画面⑤(入園児童の家庭状況等情報入力)

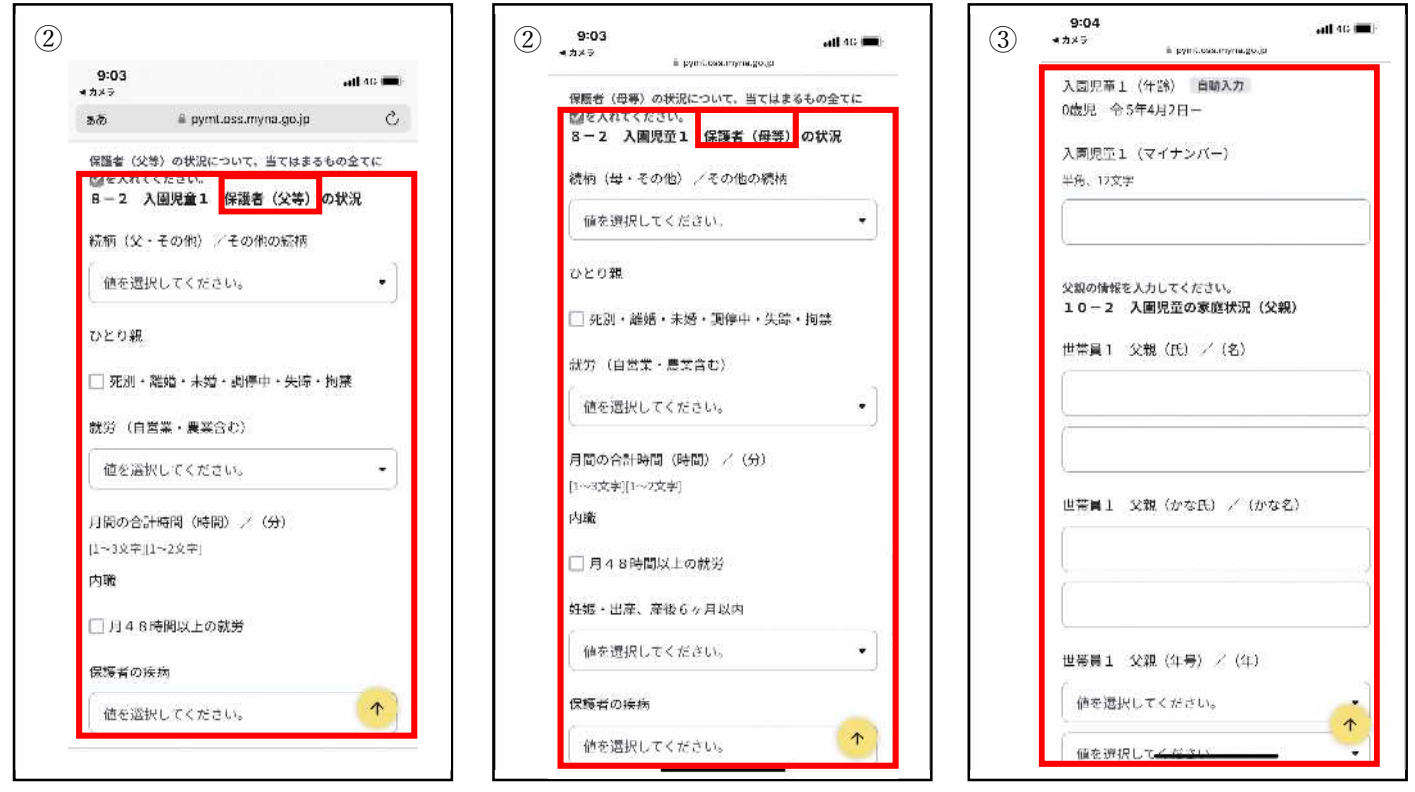

保護者(父等)の情報(就労状況等)を入力してください。

- 保護者(母等)の情報(就労状況等)を入力してください。
- 入園児童のマイナンバーおよび世帯員(世帯分離をしている場合でも、同居の家族も含まれ ます。)の情報を入力してください。10人分まで入力できます。埋まらなければ、何もせず 画面下まで、スワイプしてください。

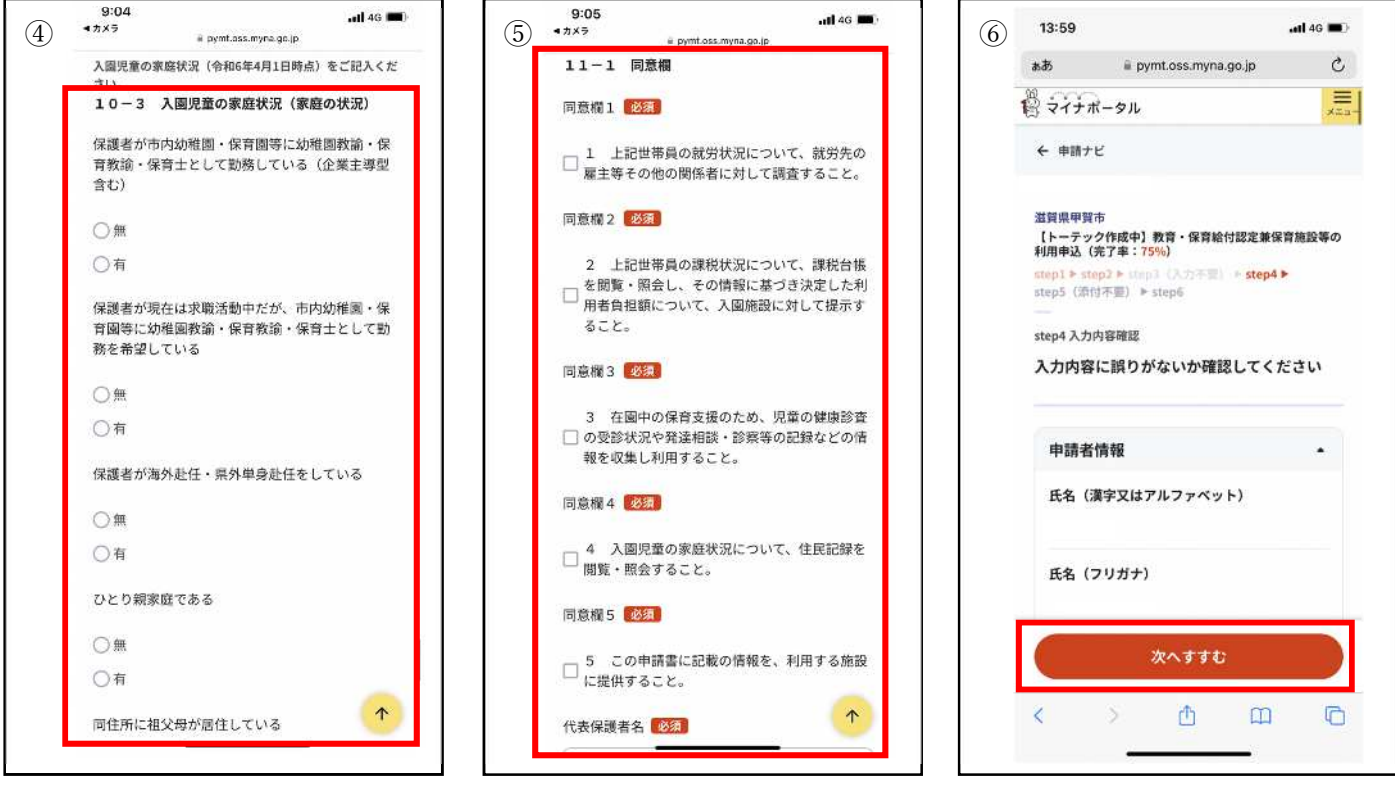

入園児童の家庭の状況について、該当するものにチェックを入れてください。

- 申込に関する確認事項をよく読み、同意欄にチェックを入れてください。
- 入力した内容に誤りがないか確認し、誤りがなければ「次へすすむ」を押してください。

#### 申し込み画面⑥(資料添付・電子署名)

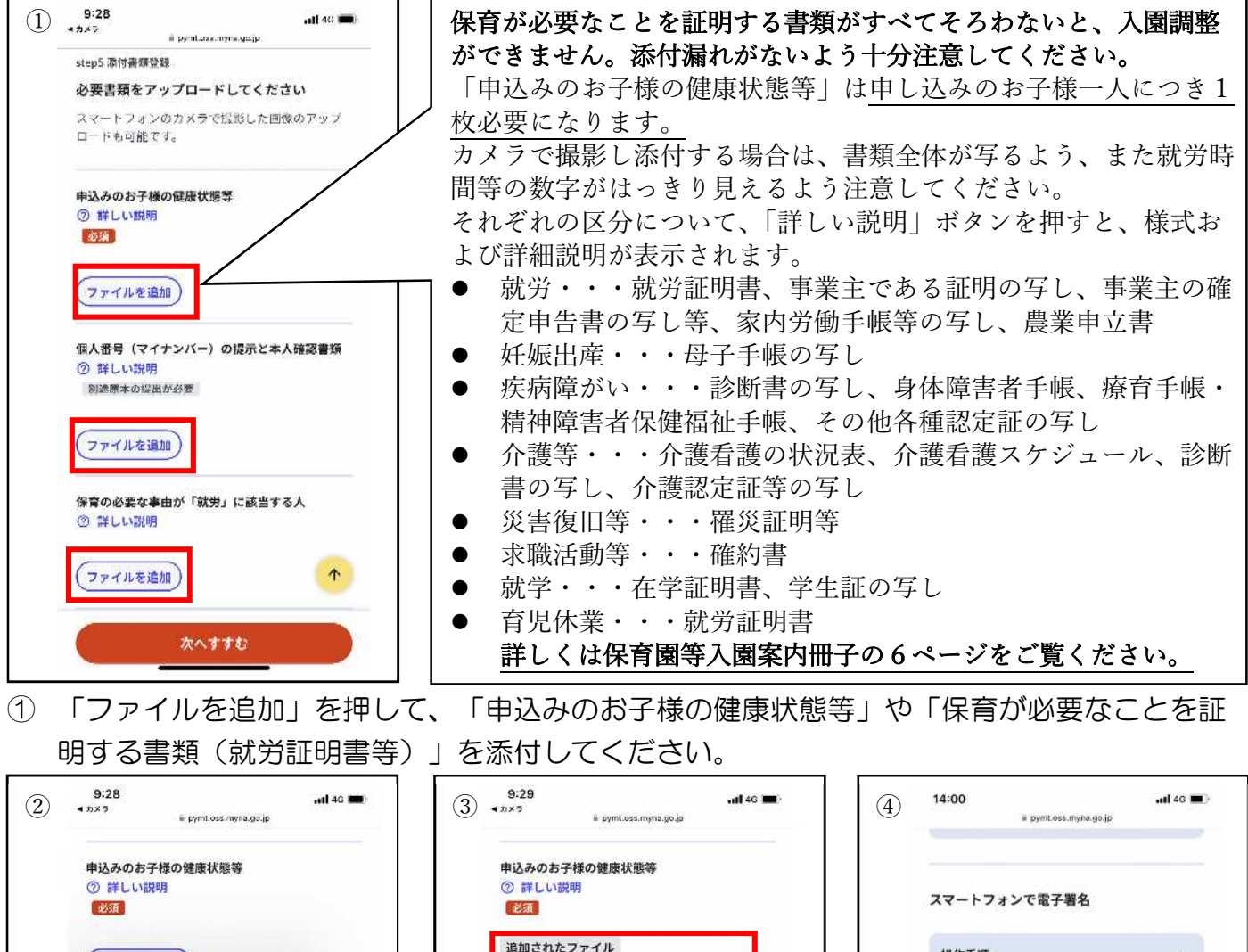

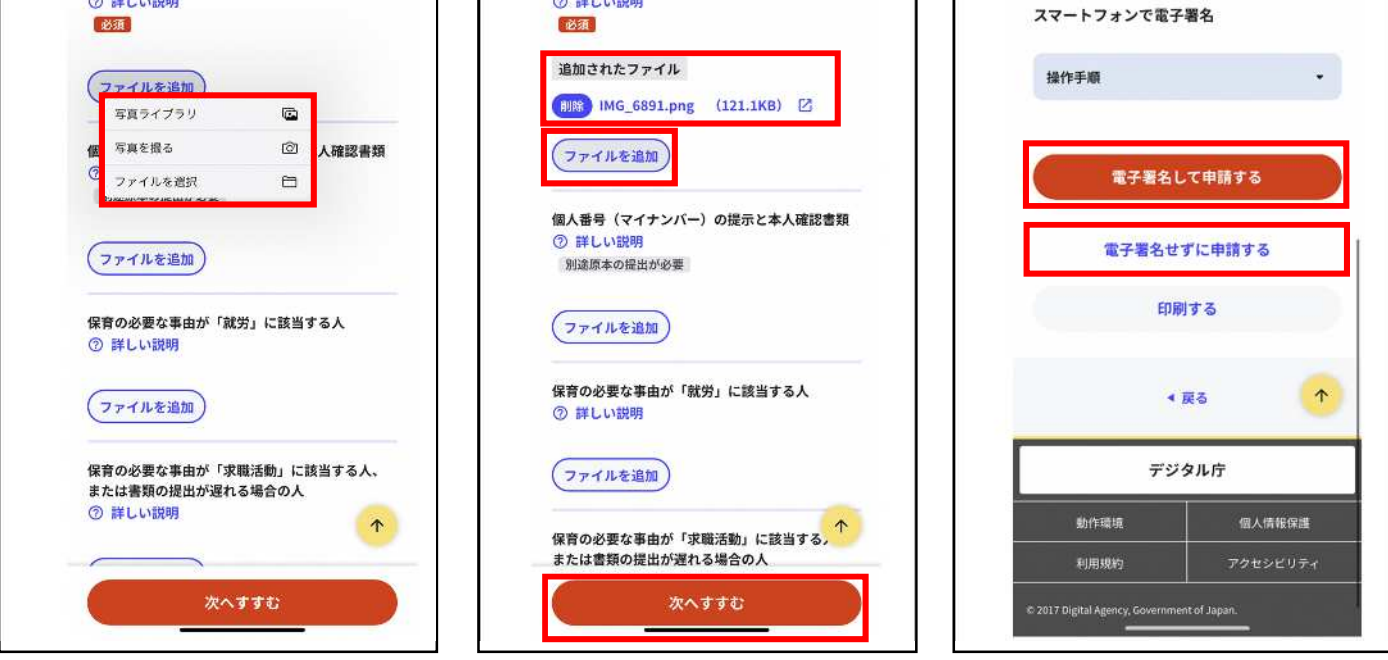

- ② お使いの機種により表示される画面が異なります。案内に従い資料の添付をお願いします。
- ③ 続けて「ファイルを追加」から資料を添付できます。必要な資料すべてを添付出来れば、 「次へ進む」を押してください。
- ④ マイナンバーカードをお持ちで電子署名の設定ができる方は「電子署名して申請する」を押 してください。マイナンバーカードをお持ちでない方や認証アプリがない方は「電子署名せ ずに申請する」を押してください。

#### 申し込み画面⑦(完了画面)

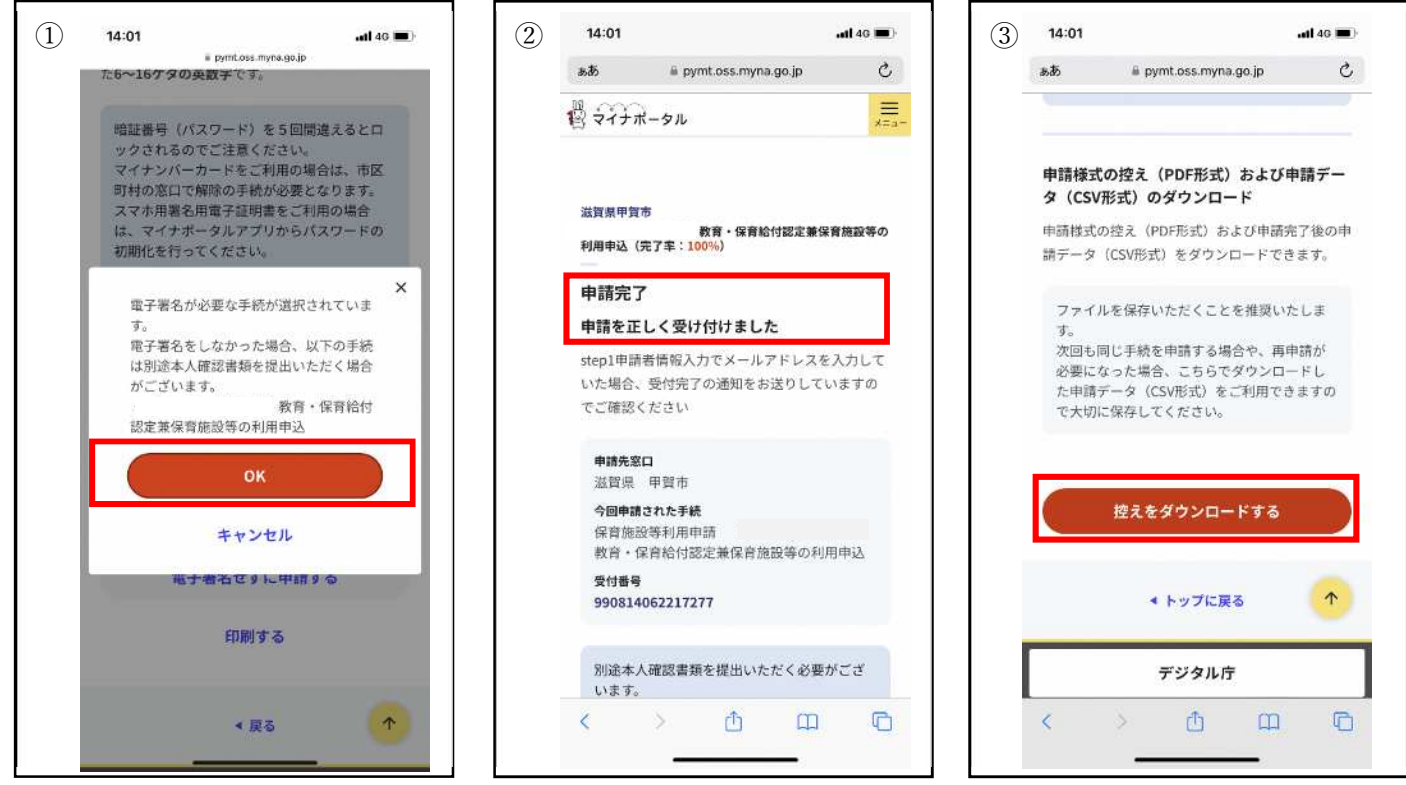

① 「電子署名せずに申請する」を押すと上記画面が出ます。「OK」を押してください。

② 申し込みが正しく完了した場合、上記画面が表示されます。

③ 申請が完了しました。申し込み内容の控えが必要な場合はダウンロードできます。

#### オンライン申し込み後について

オンライン申し込み後は、画像添付した「保育が必要なことを証明する書類(就労証明書 等)」および「申込みのお子様の健康状態等の書類」の原本を 10 月 18 日(水)までに、 配布しています「令和6年度保育園等入園申込添付資料提出票」を添付して、在籍園もし くは、保育幼稚園課または各地域市民センター(旧支所である土山・甲賀大原・甲南第 一・信楽)までご提出をお願いします。